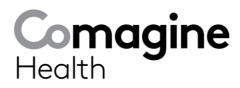

## **Continuing Medical Education Filing Instructions: Physicians or Other Clinicians**

To obtain your CME certificate, please follow the steps below:

- 1. Click on, type or copy this link into your browser: Comagine Health Learning: Log in to the site
- **2.** If you are new to this site, please register.
  - a. If you do not receive the authentication email,
    - i. Check your Spam folder first
    - ii. It may have been stopped by your organizations firewall settings; in this case you may not receive the confirmation email. Please use contact information below to contact me directly.
- 3. Click on "Continuing Medical Education (CME)" link
- 4. Click on "CME Event Survey"
- 5. If no courses appear, click the green button that says "enroll me"
- 6. Click on Session you attended- Washington state Telemedicine Retroactive CME
- 7. Enter session password: WSTC
- 8. Complete the evaluation and click "Submit all and Finish"
- 9. Confirm "Submit all and finish"
- 10. Scroll to the bottom of the page
- 11. Click on "Finish reviewing quiz" at the bottom right of the page
- **12.** At the top of the page click on "General" this will take you back to course listing page, look for the name of your course.
- **13.** The Certificate icon should now be located under the link for the evaluation, click the icon for your certificate.

For more information and **technical support**, please contact Edy Taylor, CME coordinator: etaylor@comagine.org